# **Buku Panduan Aplikasi** (User Manual)

**ADMIN** 

**Masuk** 

Username

Password

Sistem Informasi Laporan THL – Dinas Komunikasi, Statistik dan Informatika Kota Pasuruan 1

Ingat saya

**MASUK** 

Silat

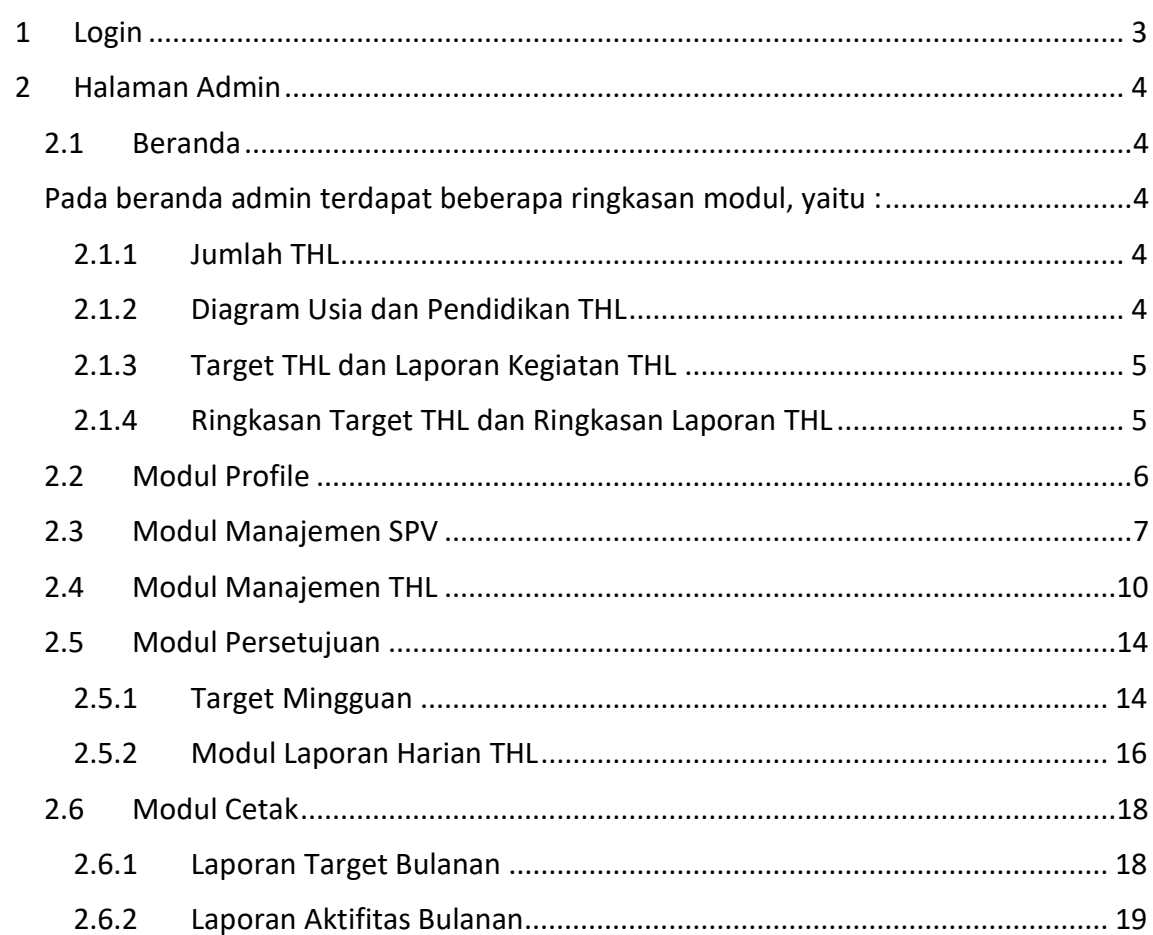

# Daftar Isi

#### <span id="page-2-0"></span>**1 Login**

Halaman login ini dibuat untuk proses awal sistem agar pengguna dapat masuk ke dalam sistem dan mengakses fitur yang tersedia sesuai hak aksesnya. Untuk masuk ke halaman login dari system silat yaitu dengan mengunjungi alamat [: http://silat.pasuruankota.go.id/](http://silat.pasuruankota.go.id/)

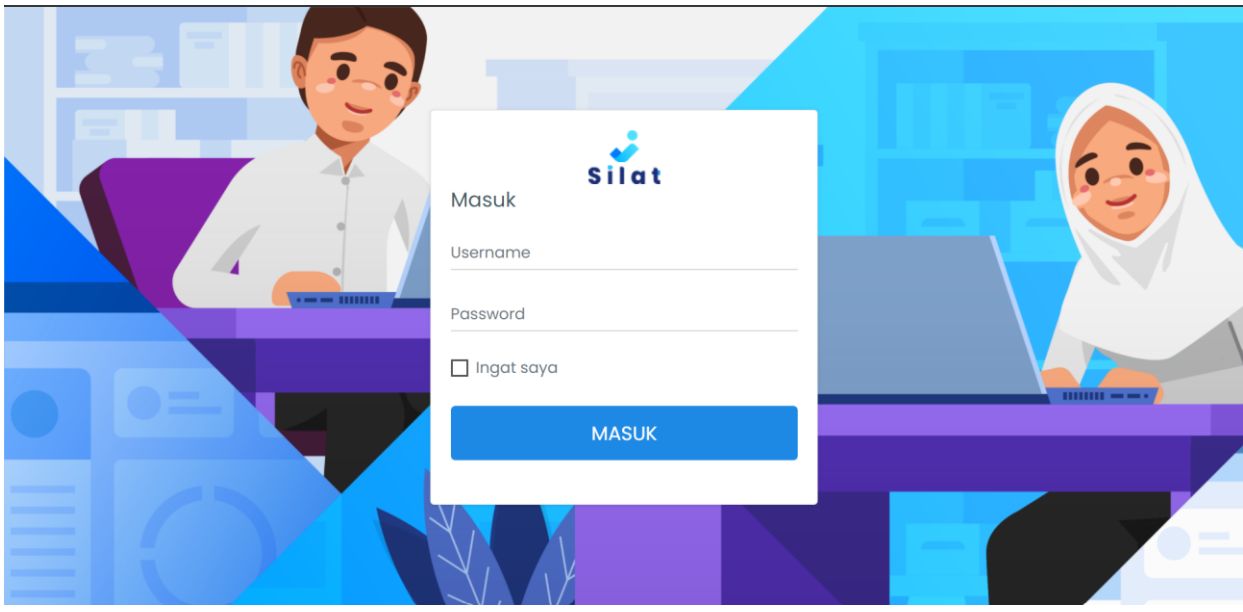

*Gambar 1 Login*

Masukkan username dan password yang sesuai, kemudian klik tombol masuk maka akan langsung menuju ke beranda

#### <span id="page-3-1"></span><span id="page-3-0"></span>**2 Halaman Admin**

#### <span id="page-3-2"></span>**2.1Beranda**

Pada beranda admin terdapat beberapa ringkasan modul, yaitu :

2.1.1 Jumlah THL

<span id="page-3-3"></span>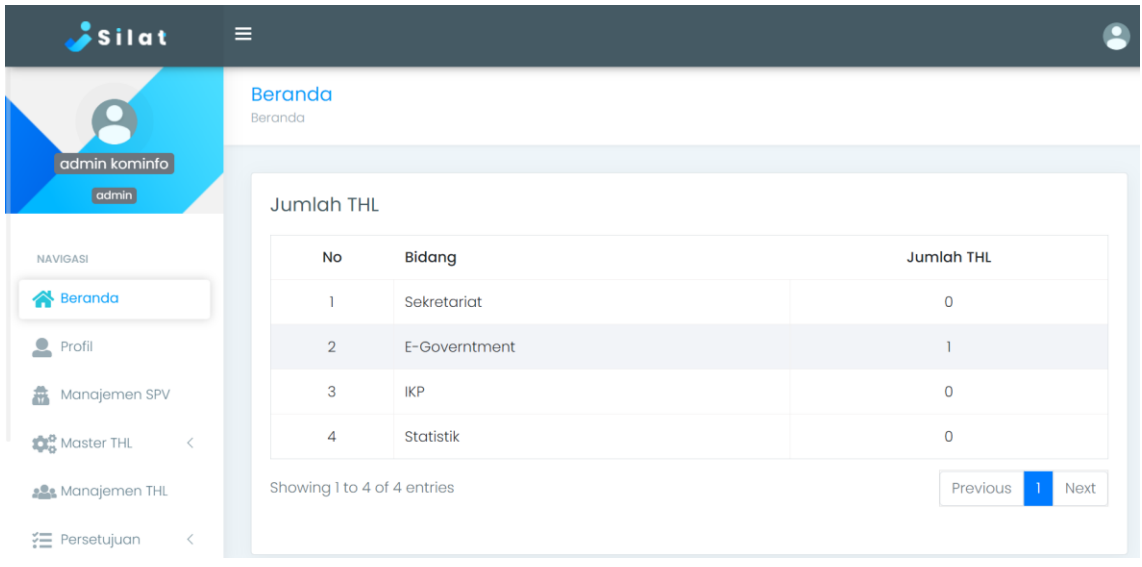

*Gambar 2 Tampilan Jumlah THL*

<span id="page-3-4"></span>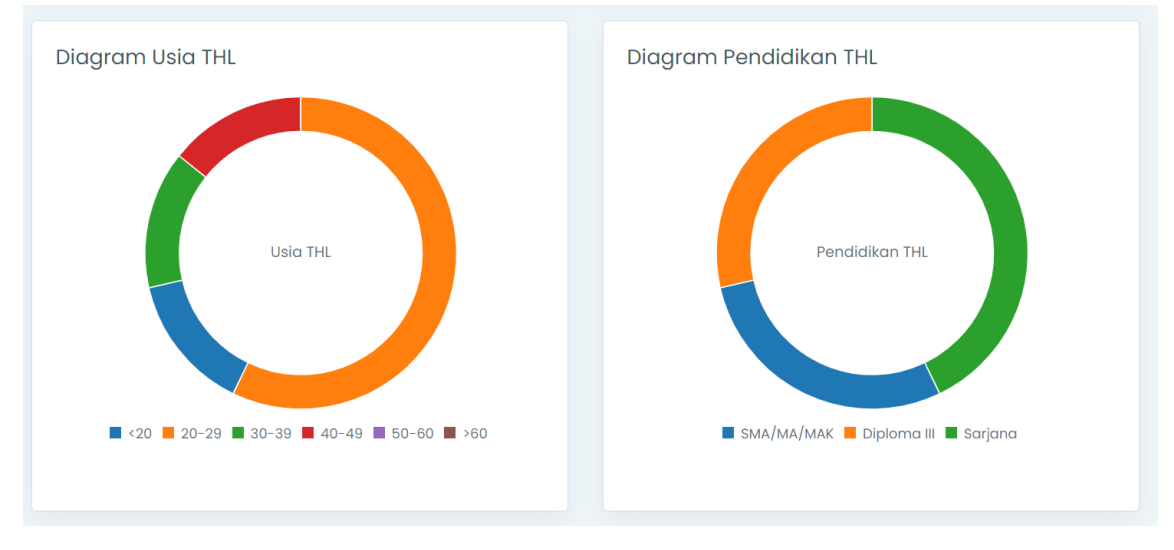

#### 2.1.2 Diagram Usia dan Pendidikan THL

*Gambar 3 Diagram Usia dan Pendidikkan THL*

<span id="page-4-0"></span>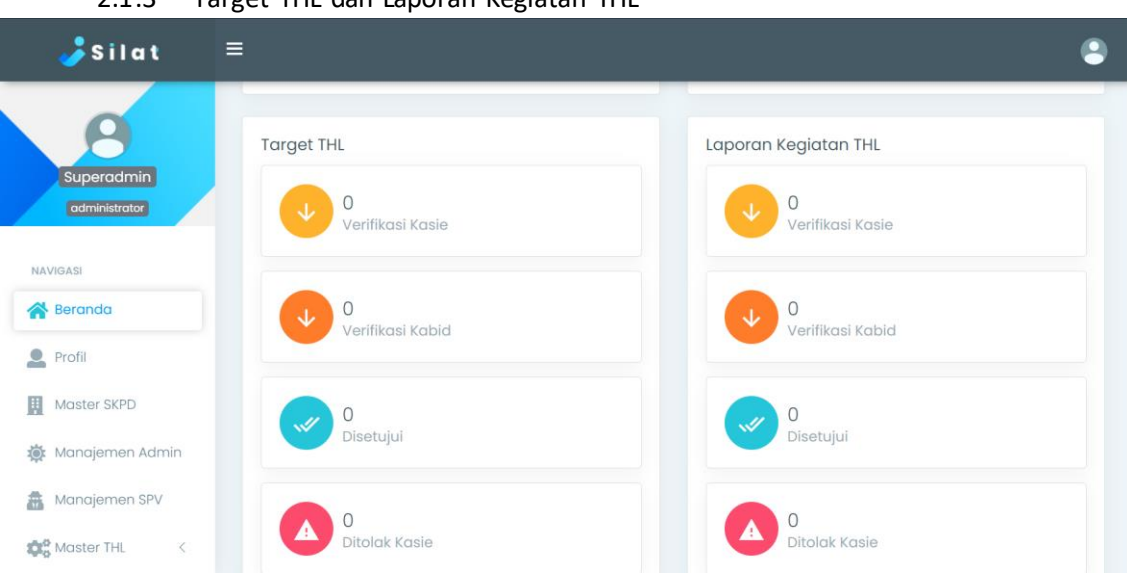

2.1.3 Target THI dan Laporan Kegiatan THI

*Gambar 4 Target dan Laporan Kegiatan THL*

#### <span id="page-4-1"></span>2.1.4 Ringkasan Target THL dan Ringkasan Laporan THL

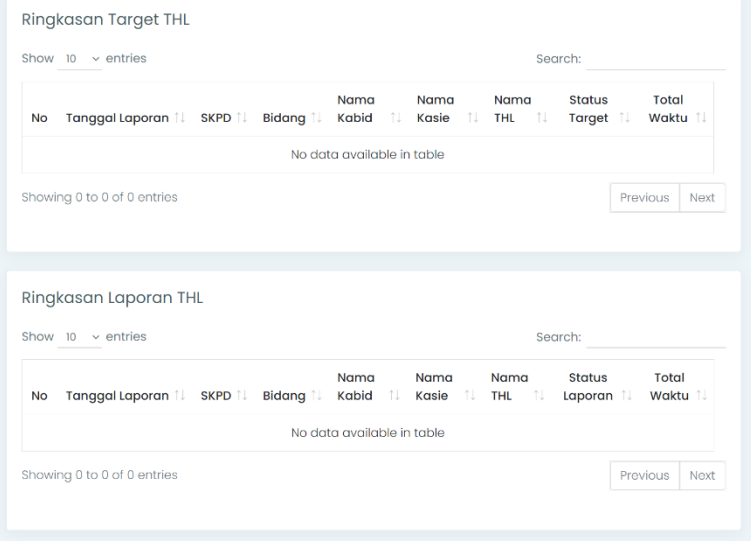

*Gambar 5 Ringkasan Target THL dan RIngkasan Laporan THL*

#### <span id="page-5-0"></span>**2.2Modul Profile**

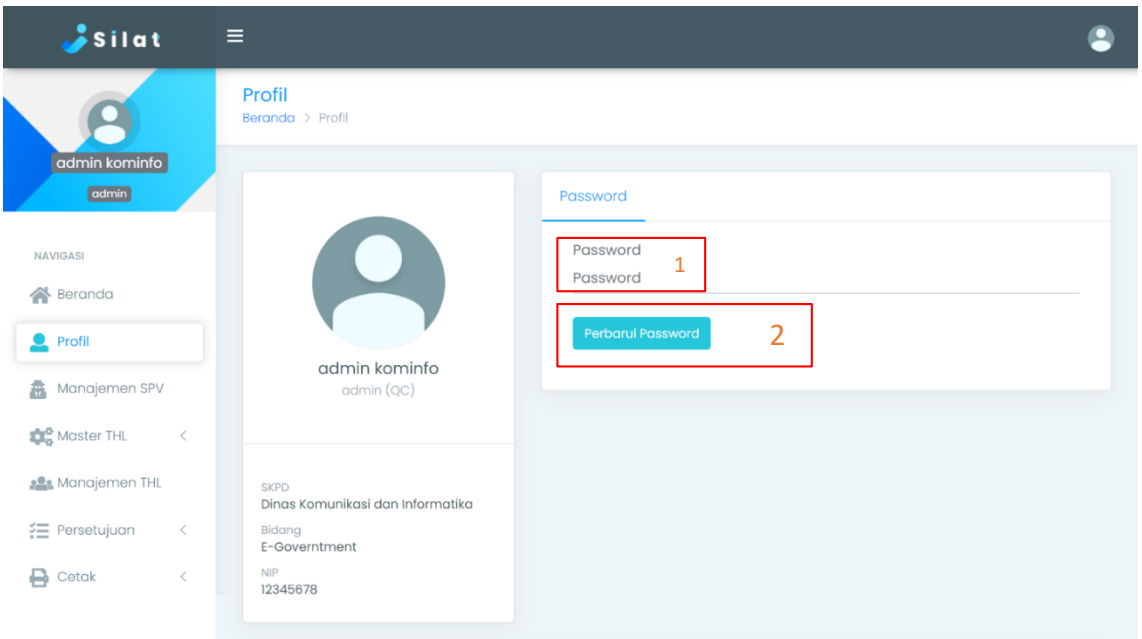

*Gambar 6 Halaman Profile*

Pada halaman profile terdapat informasi dari admin seperti, SKPD, bidang, dan NIP dari admin. Selain itu juga dapat melakukan perubahan password. Untuk melakukan perubahan password yaitu dengan cara mengetikkan password (pada box nomor 1), kemudian klik tombol "Perbarui Password" (pada box nomor 2).

#### <span id="page-6-0"></span>**2.3 Modul Manajemen SPV**

Pada modul manajemen SPV ini berguna untuk mengelola data Supervisor, seperti menambahkan, mengubah status SPV, hapus dan melihat detail dari SPV

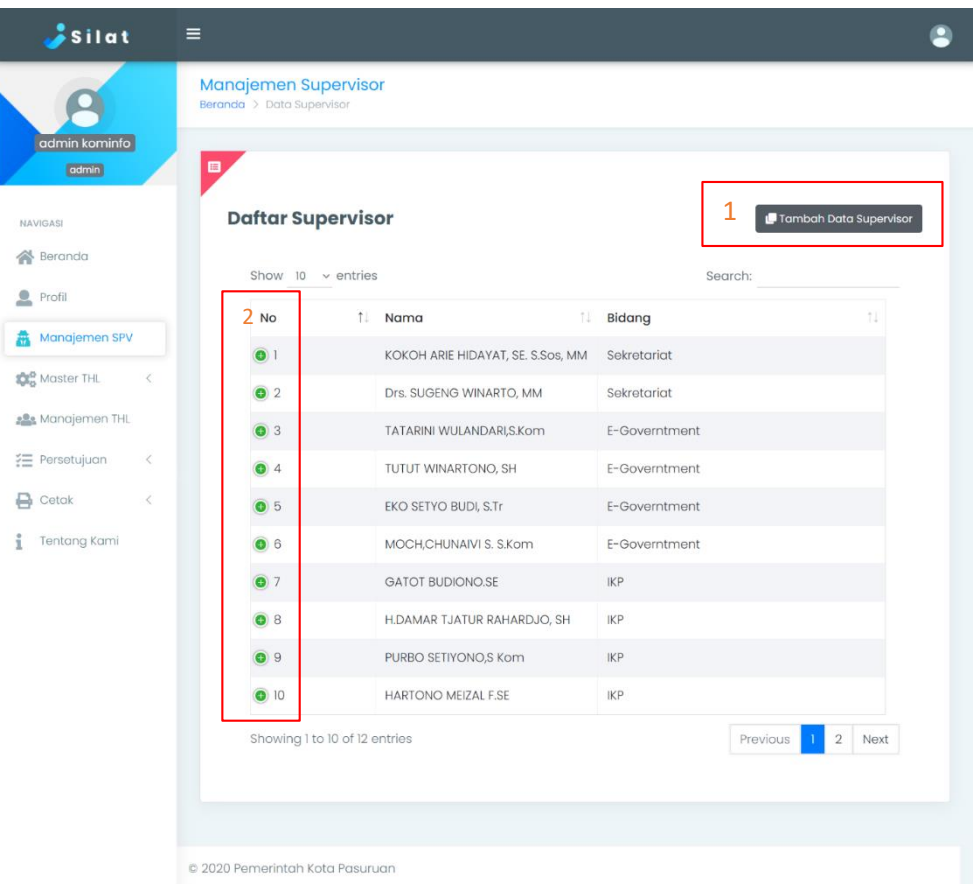

*Gambar 7 Modul Manajemen SPV*

Pada box nomer 2 (Gambar 7) ketika diklik maka akan menampilkan detail, tombol ubah status, dan menghapus.

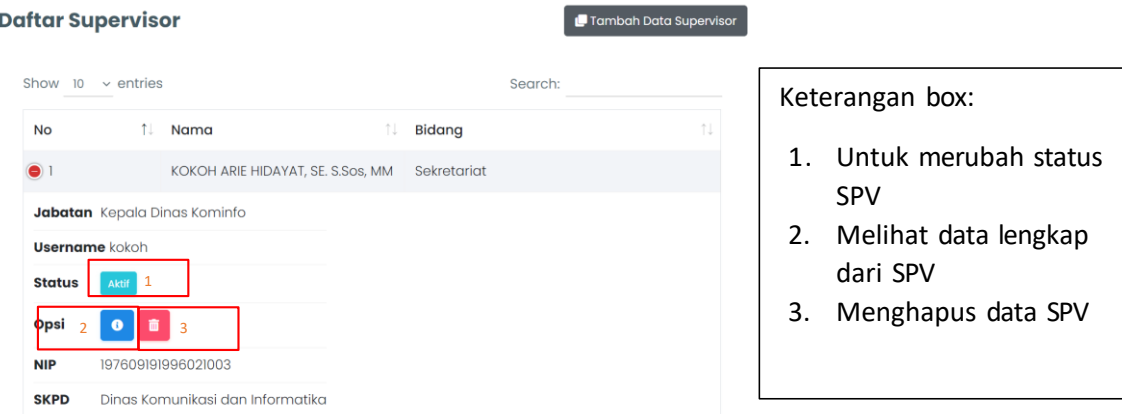

*Gambar 8 Detail Supervisor*

Untuk menambahkan SPV yaitu dengan mengeklik tombol "Tambah Data Supervisor" pada box nomor 1 (Gambar 7) dan mengisi form yang tampil kemudian klik tambah.

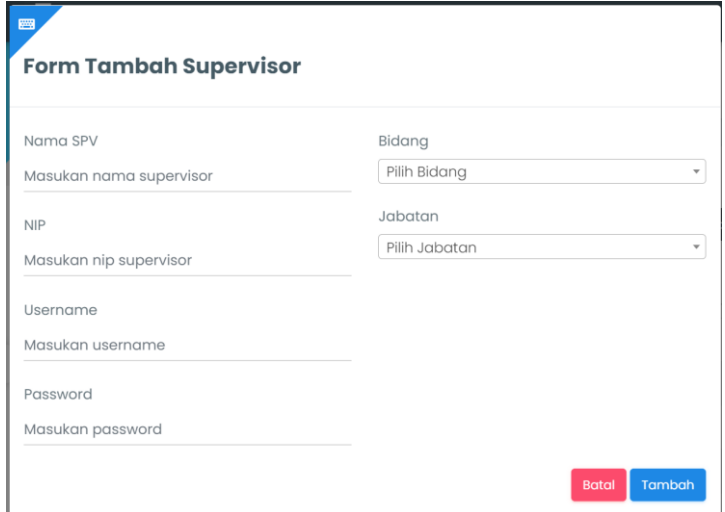

*Gambar 9 Form Tambah SPV*

Keterangan Jabatan SPV:

- Kepala Dinas
- Sekretaris
- Kabid
- Kasie

\*SPV dengan jabatan Kasie, Kabid / Sekretaris akan melakukan verifkasi laporan THL sesuai dengan bidangnya.

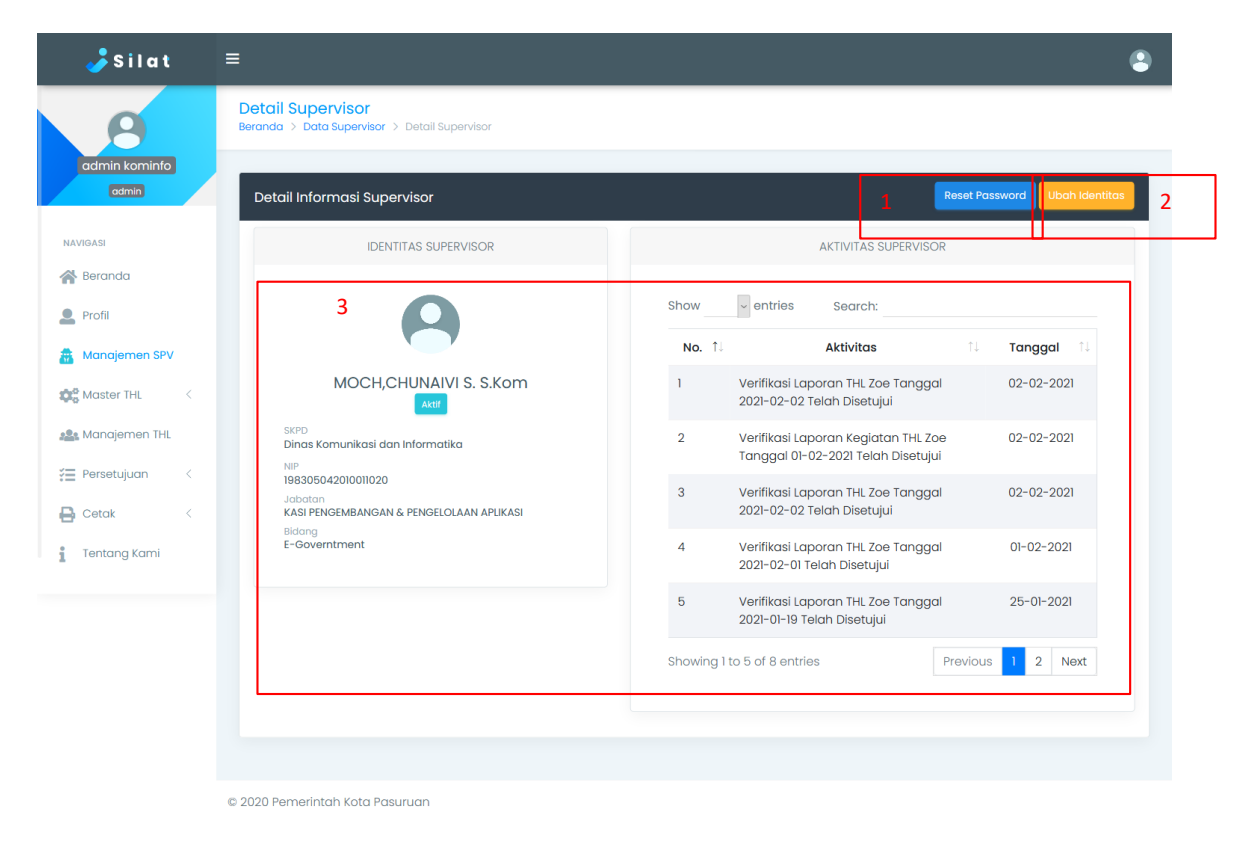

*Gambar 10 Detail SPV*

Keterangan Gambar 10 :

- Box 1 digunakan untuk mereset password ke password default sistem yaitu "silatkominfo" (tanpa tanda petik)
- Box 2 digunakan untuk mengubah data dari SPV yaitu dengan cara mengisi form (seperti pada gambar 11):

| <mark>≩Silat</mark>                            | $\equiv$                           | $\blacksquare$                           |   |                                                      |                                        |                                                                           |                                                | $\bullet$        |  |
|------------------------------------------------|------------------------------------|------------------------------------------|---|------------------------------------------------------|----------------------------------------|---------------------------------------------------------------------------|------------------------------------------------|------------------|--|
|                                                | <b>Detail Su</b><br><b>Beranda</b> | <b>Daftar Supervisor</b>                 |   |                                                      |                                        |                                                                           |                                                |                  |  |
| admin kominfo                                  |                                    | Bidang<br>Username                       |   |                                                      |                                        |                                                                           |                                                |                  |  |
| admin                                          | Detail II                          | chungivi                                 |   | E-Governtment<br>$\overline{\phantom{a}}$<br>Jabatan |                                        |                                                                           | <b>Reset Password</b><br><b>Ubah Identitas</b> |                  |  |
|                                                |                                    | Username tidak boleh diganti             |   |                                                      |                                        |                                                                           |                                                |                  |  |
| <b>NAVIGASI</b>                                |                                    | Nama SPV                                 |   |                                                      | KASI PENGEMBANGAN & PENGELOLAAN APLI * |                                                                           |                                                | <b>RVISOR</b>    |  |
| <b>Seranda</b>                                 |                                    | MOCH,CHUNAIVI S. S.Kom                   |   |                                                      |                                        |                                                                           |                                                |                  |  |
| $P_{\text{refil}}$                             |                                    | <b>NIP</b>                               |   |                                                      |                                        |                                                                           |                                                |                  |  |
| Manajemen SPV                                  |                                    | 198305042010011020                       | ÷ |                                                      |                                        |                                                                           |                                                | Tanggal 1        |  |
| <b>10</b> <sup>0</sup> Master THL<br>$\langle$ |                                    |                                          |   |                                                      |                                        | Update<br>Batal                                                           | anggal                                         | $02 - 02 - 2021$ |  |
| <b>184</b> Manajemen THL                       | <b>SKPD</b>                        | Dinas Komunikasi dan Informatika         |   |                                                      | $\overline{2}$                         | Verifikasi Laporan Kegiatan THL Zoe<br>Tanggal 01-02-2021 Telah Disetujui |                                                | $02 - 02 - 2021$ |  |
| <b>空</b> Persetujuan<br>$\langle$              | NIP                                | 198305042010011020                       |   |                                                      |                                        |                                                                           |                                                |                  |  |
| <b>B</b> Cetak<br>$\langle$                    | Jabatan                            | KASI PENGEMBANGAN & PENGELOLAAN APLIKASI |   |                                                      | $\overline{3}$                         | Verifikasi Laporan THL Zoe Tanggal<br>2021-02-02 Telah Disetujui          |                                                | $02 - 02 - 2021$ |  |
| <b>Tentang Kami</b>                            | Bidang                             | E-Governtment                            |   |                                                      | $\overline{A}$                         | Verifikasi Laporan THL Zoe Tanggal<br>2021-02-01 Telah Disetujui          |                                                | $01 - 02 - 2021$ |  |

*Gambar 11 Ubah Data SPV*

\* username tidak dapat diganti

Box no 3 merupakan informasi identitas dan aktivitas SPV

#### <span id="page-9-0"></span>**2.4Modul Manajemen THL**

Modul manajemen THL digunakan untuk mengelola dan melihat data THL

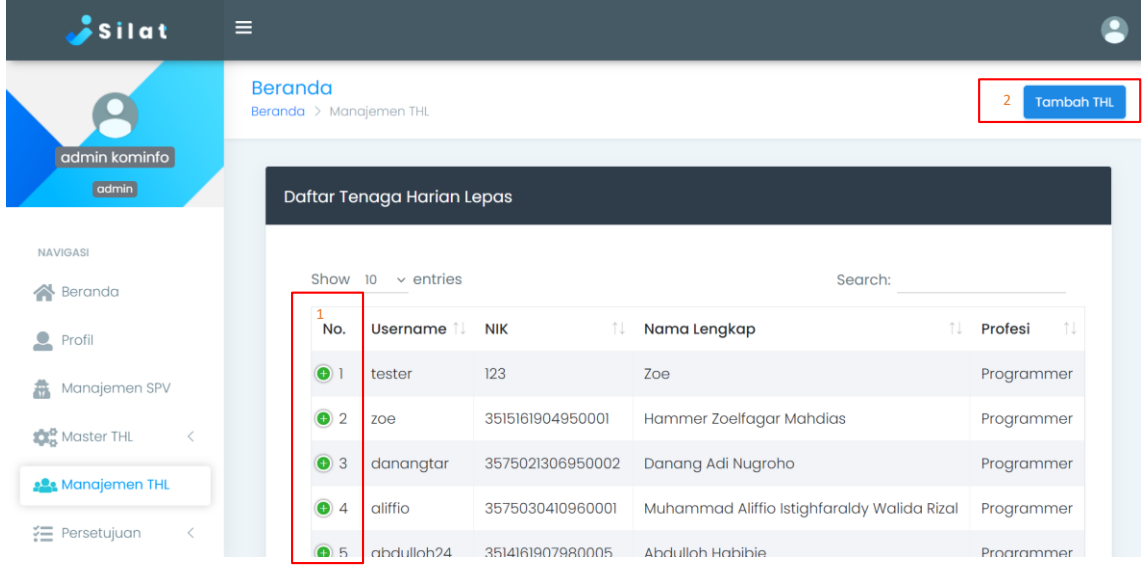

*Gambar 12 Manajemen THL*

Pada box nomor 1 (Gambar 12) digunakan untuk melihat detail, ubah status, dan hapus data THL

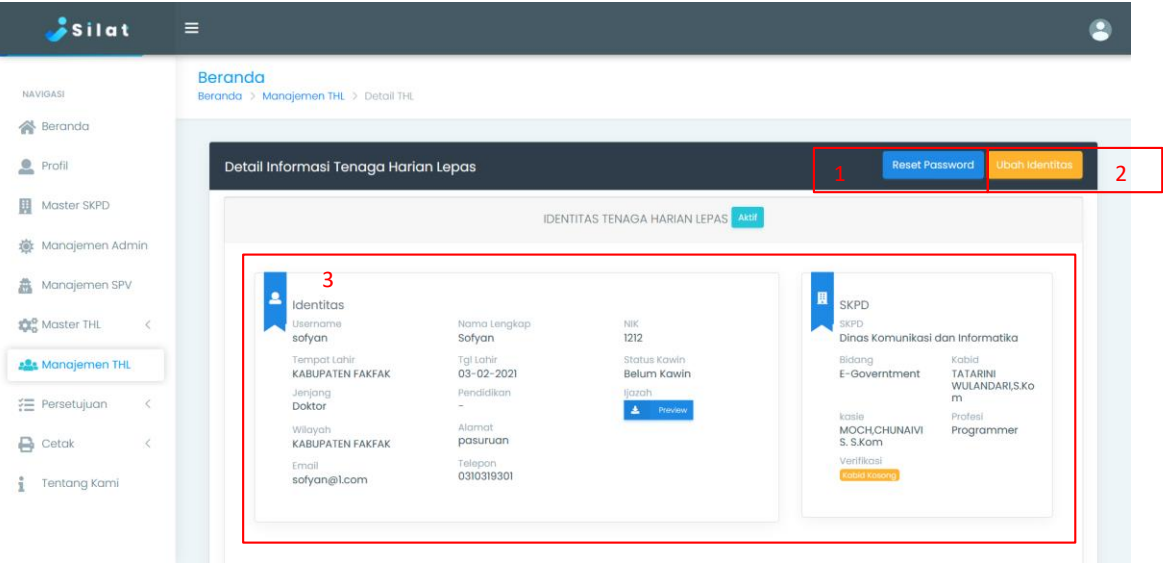

*Gambar 13 Detail THL*

Keterangan gambar 13:

 Box 1 digunakan untuk mereset password ke password default system yaitu "silatkominfo" (tanpa tanda petik)

- Box 3 merupakan informasi Identitas Tanaga Harian Lepas
- Box 2 digunakan untuk merubah data diri THL. Jika diklik maka akan tampil seperti gambar 14

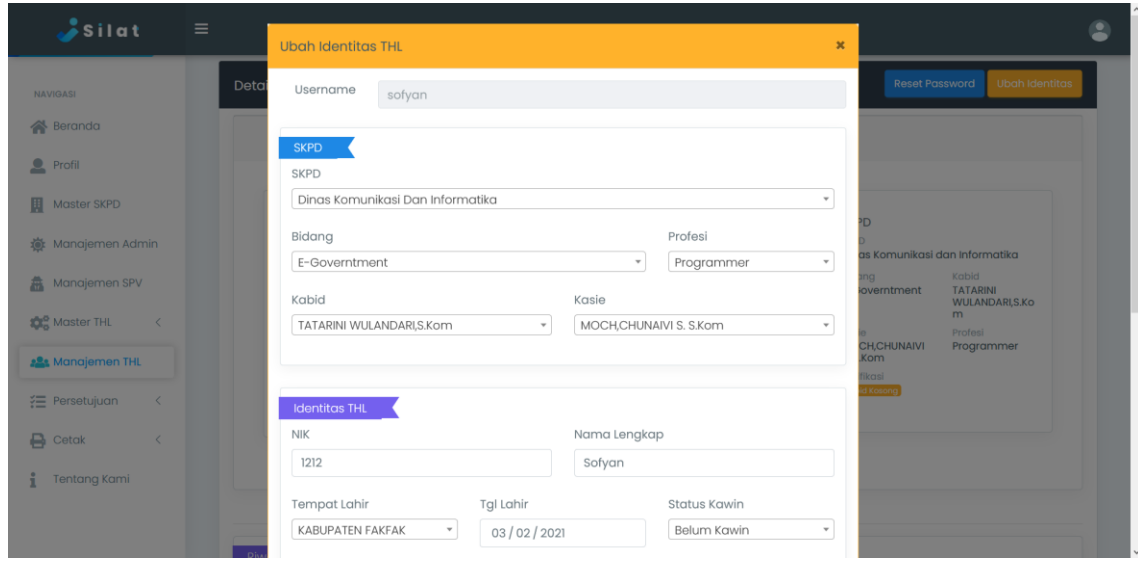

*Gambar 14 Ubah data diri THL*

Selain menampilkan Identitas diri dari THL, pada modul ini juga menampilkan Riwayat Kerja (gambar 15), target THL (gambar 16), dan Aktivitas THL (gambar 17)

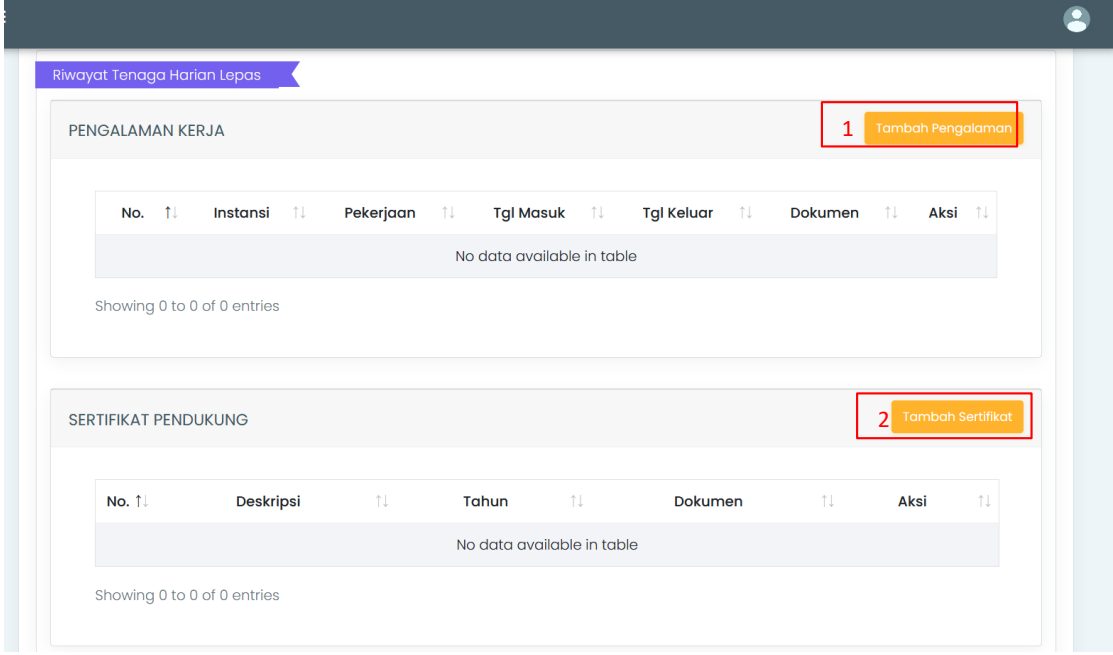

*Gambar 15 Riwayat kerja THL*

Keterangan :

 Untuk menambahkan pengalaman dan menambahkan sertifikat yaitu dengan menekan tombol yang berada di box nomor 1 dan 2 pada gambar 15

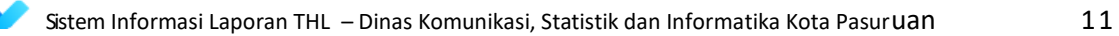

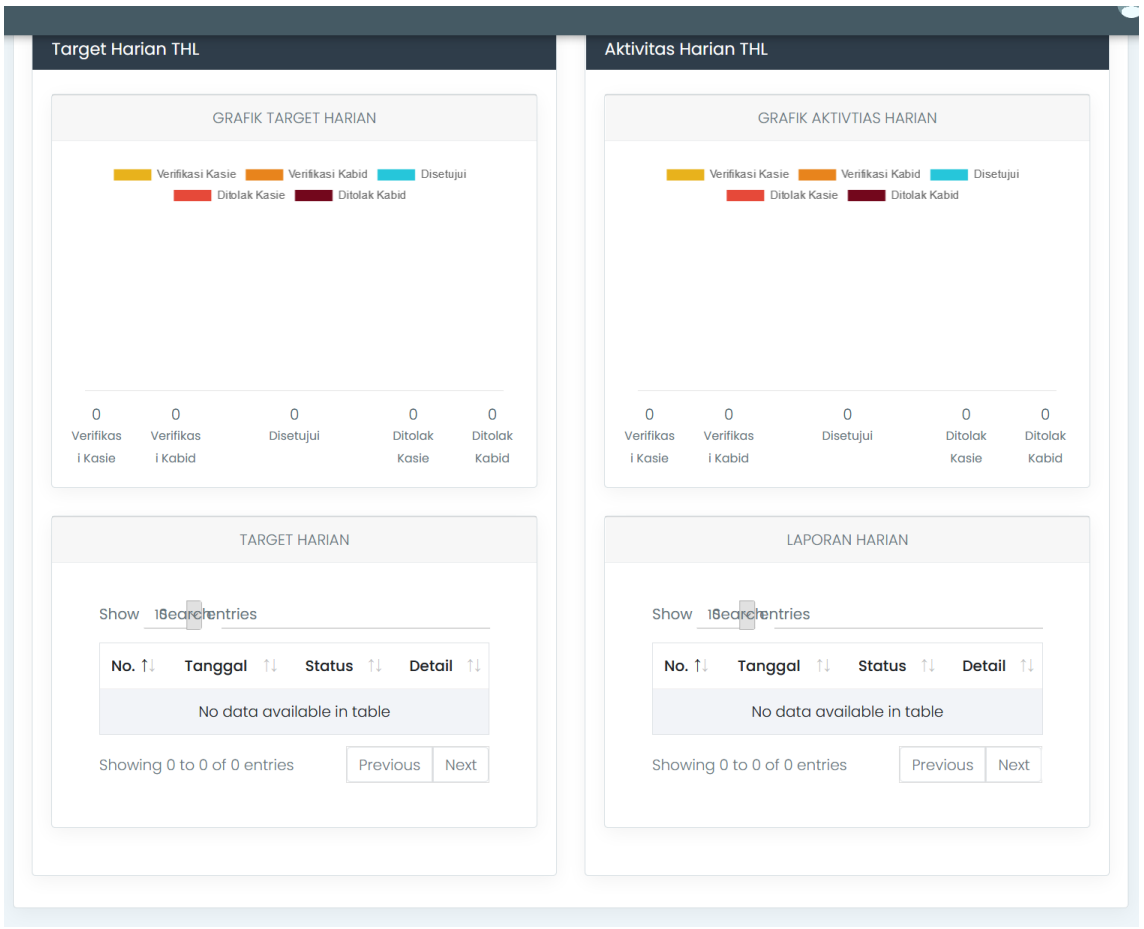

*Gambar 16 Target THL*

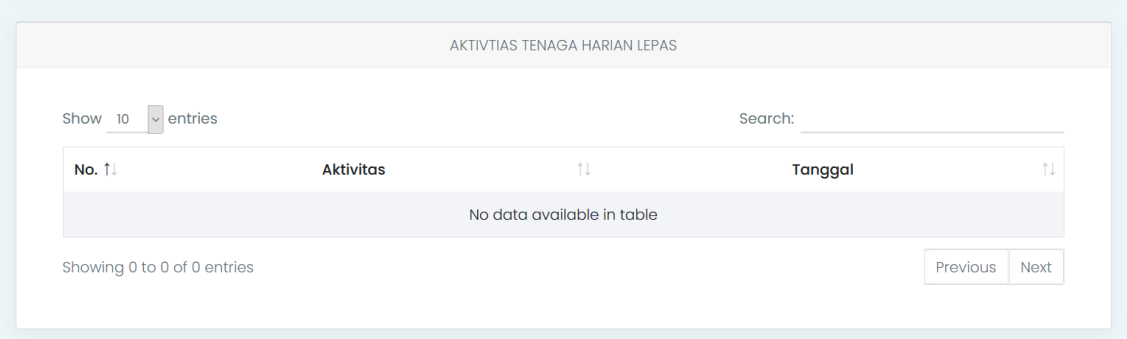

*Gambar 17 Aktivitas THL*

Untuk menambahkan THL yaitu dengan mengeklik tombol "Tambah THL" pada box nomor 2 (Gambar 10) dan mengisi form yang tampil kemudian klik tambah.

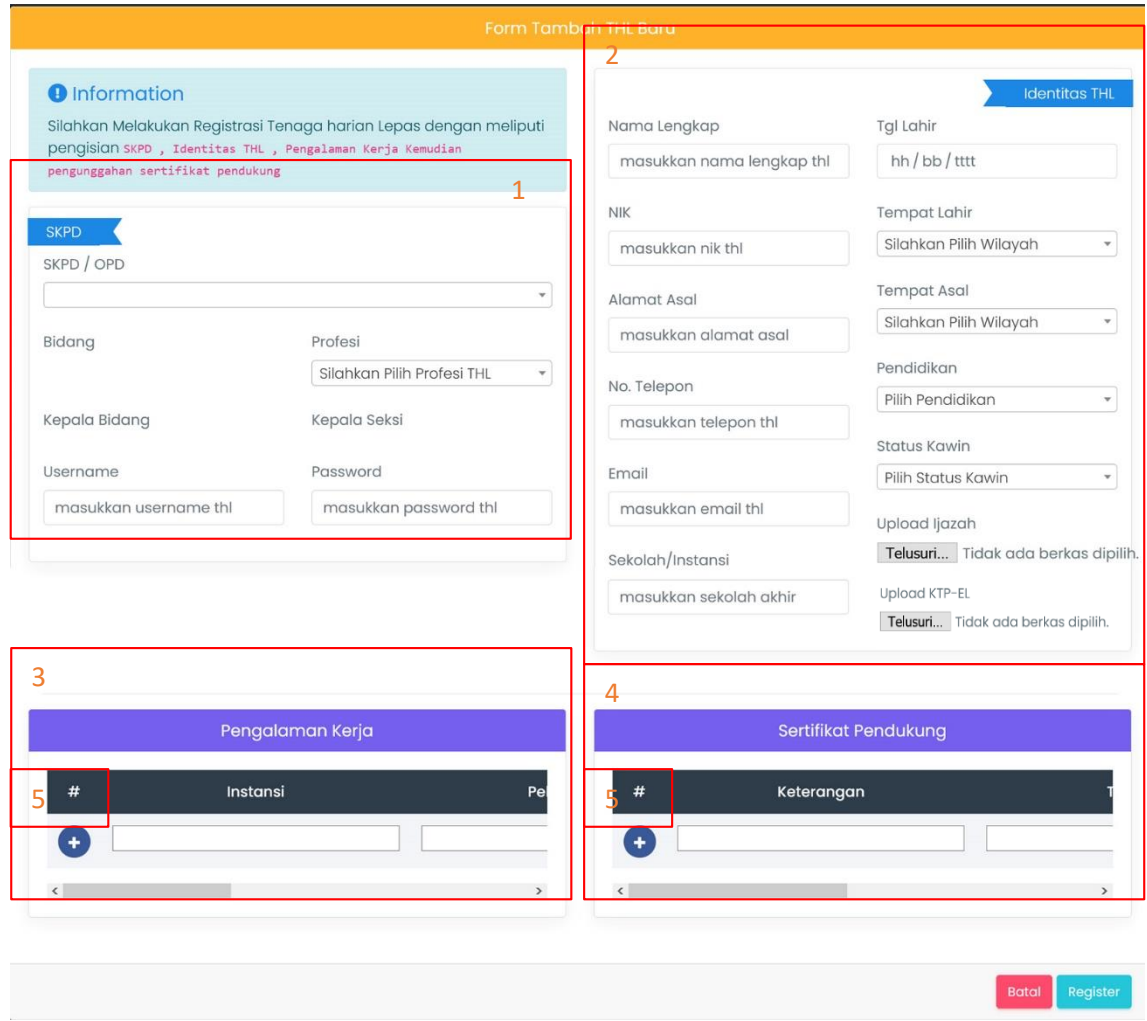

*Gambar 18 Form Tambah THL*

Keterangan Box (Gambar 18):

- 1. Data SKPD : memasukkan data skpd berupa SKPD, bidang, profesi, kepala bidang, kepala seksi, username, dan password untuk THL
- 2. Identitas THL : berupa biodata dari THL, dan juga diharuskan untuk mengunggah ijazah dan scan ktp dengan format pdf
- 3. Pengalaman kerja : jika THL memiliki pengalaman maka dapat dimasukkan dan juga mengunggah surat keterangan kerja dengan format pdf
- 4. Sertifikat pendukung : jika THL memiliki sertifikat pendukung maka dapat dimasukkan dan juga mengunggah sertifikat dengan format pdf
- 5. Untuk menambahkan data pengalaman kerja dan sertifikat pendukung jika THL memiliki data lebih dari 1

### **2.5Modul Persetujuan**

<span id="page-13-1"></span><span id="page-13-0"></span>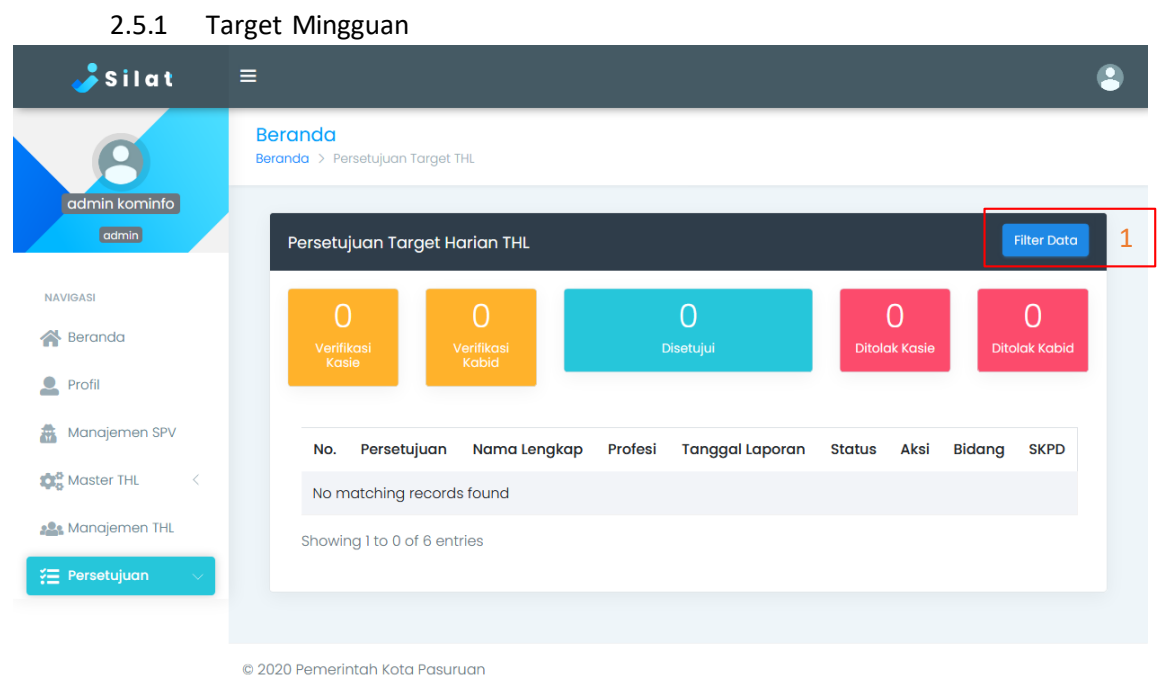

*Gambar 19 Modul Target Mingguan*

Dalam modul target mingguan terdapat ringkasan jumlah verifikasi kasie, jumlah verifikasi kabid, jumlah disetujui, jumlah ditolak kasie, jumlah ditolak kabid. Selain itu terdapat table yang menunjukkan detail dari laporan THL.

Pada modul ini juga terdapat fitur untuk filtering data yaitu dengan menekan tombol pada box nomor 1 digambar 19.

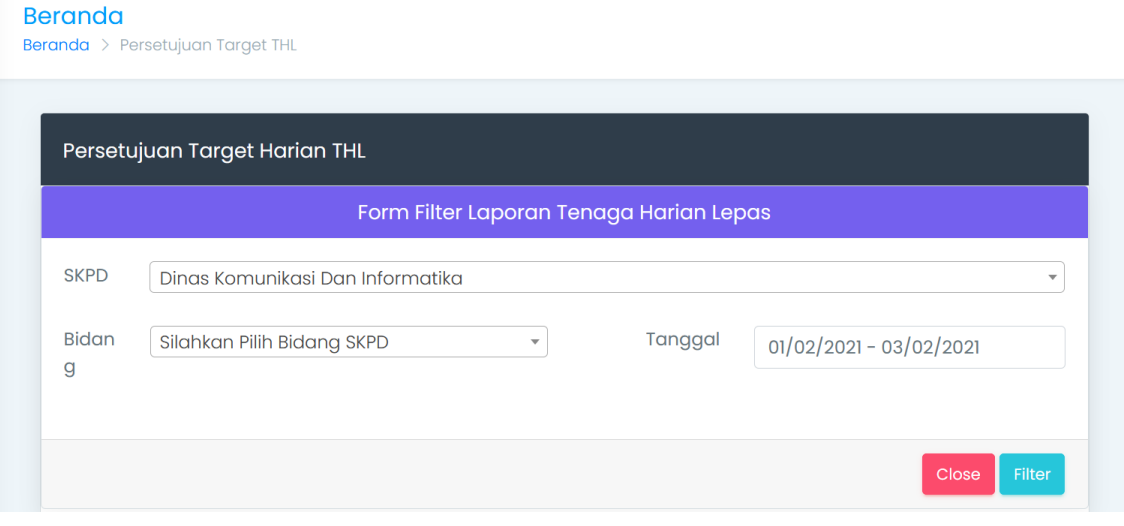

*Gambar 20 Filter laporan THL*

Setelah menekan tombol filter data kemudian silahkan memilih SKPD, bidang, dan tanggal, kemudian klik tombol filter maka akan tampil data seperti gambar 20

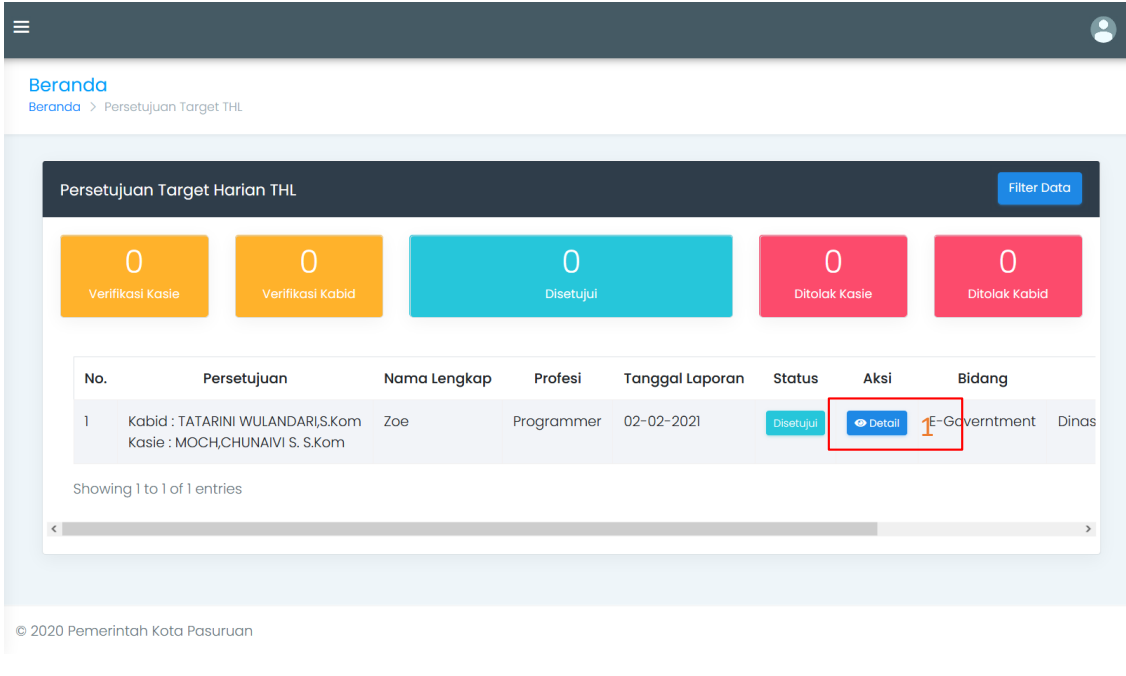

*Gambar 21 Hasil Filter Target*

#### Keterangan :

Box 1 digunakan untuk melihat detail data (seperti pada gambar 21)

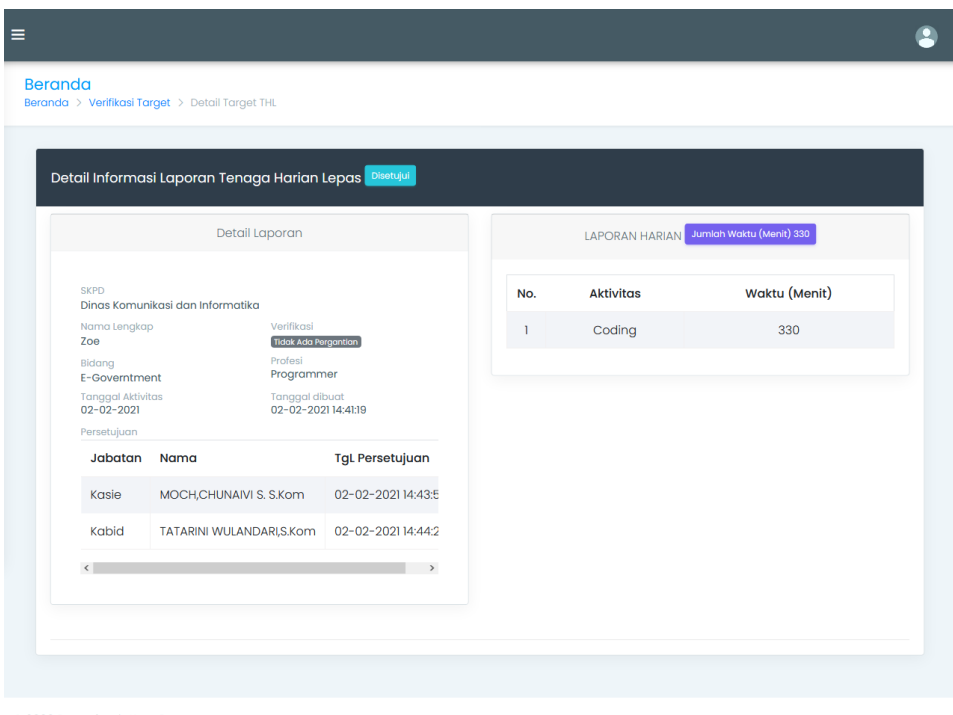

© 2020 Pemerintah Kota Pasuruan

*Gambar 22 Detail data THL*

<span id="page-15-0"></span>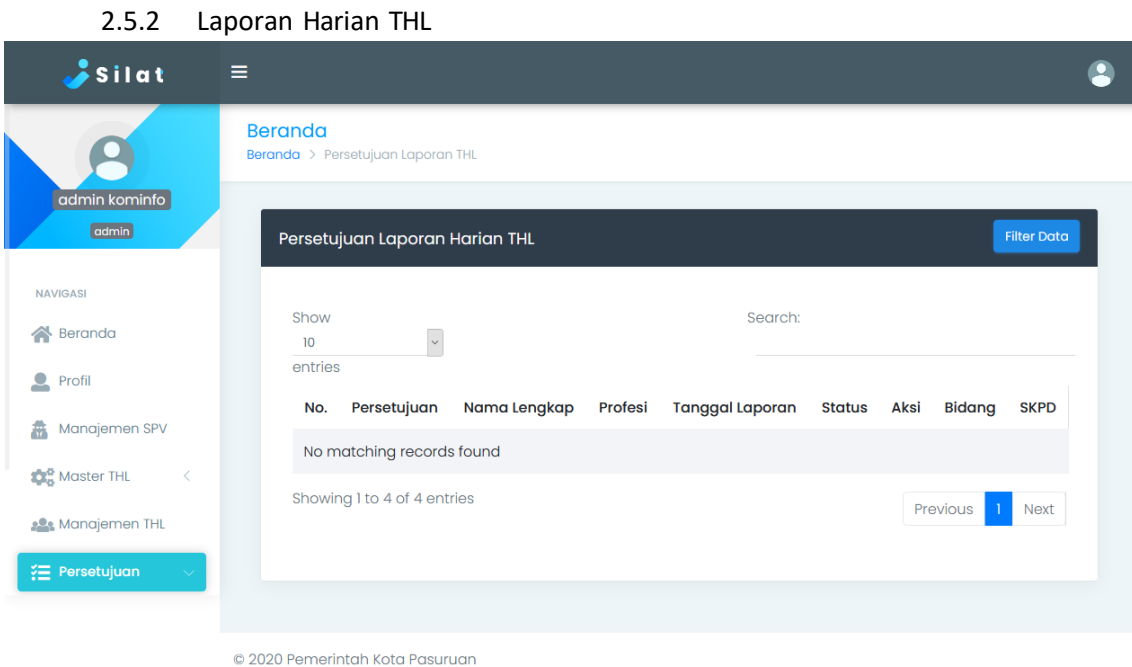

*Gambar 23 Modul Laporan Harian THL*

Pada modul ini juga bisa melihat detail laporan harian THL dan juga terdapat fitur untuk Filter Data, untuk caranya sama seperti modul yang terdapat pada 2.5.1. (gambar hasil filter data pada gambar 23 terdapat pada gambar 24)

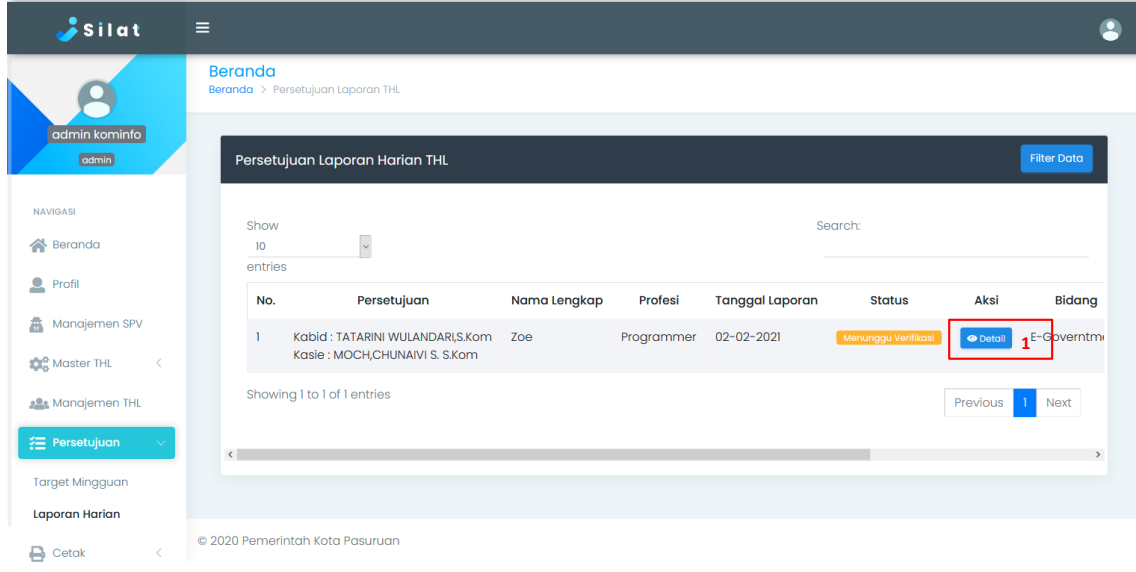

*Gambar 24 Hasil Filter Data Persetujuan Laporan Harian*

Keterangan gambar 24:

Box 1 : digunakan untuk melihat detail dari laporan harian THL

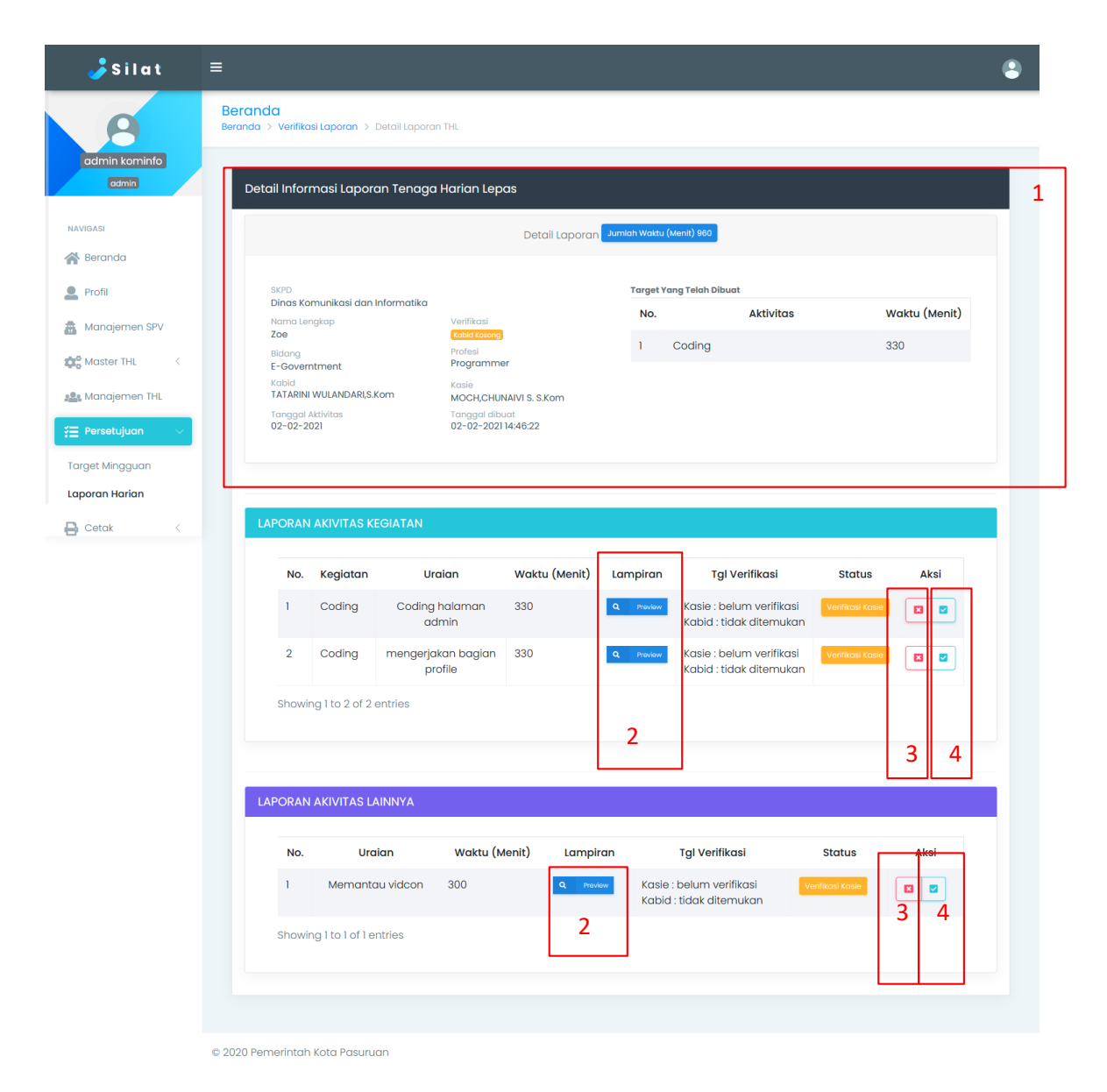

*Gambar 25 Detail Persetujuan Laporan Harian THL*

Keterangan Gambar 25:

- Box no 1 merupakan informasi tentang THL dan target THL
- Box no 2 digunakan untuk melihat berkas laporan dari THL
- Box no 3 digunakan untuk menolak laporan
- Box no 4 digunakan untuk memverifikasi laporan

## **2.6Modul Cetak**

<span id="page-17-1"></span><span id="page-17-0"></span>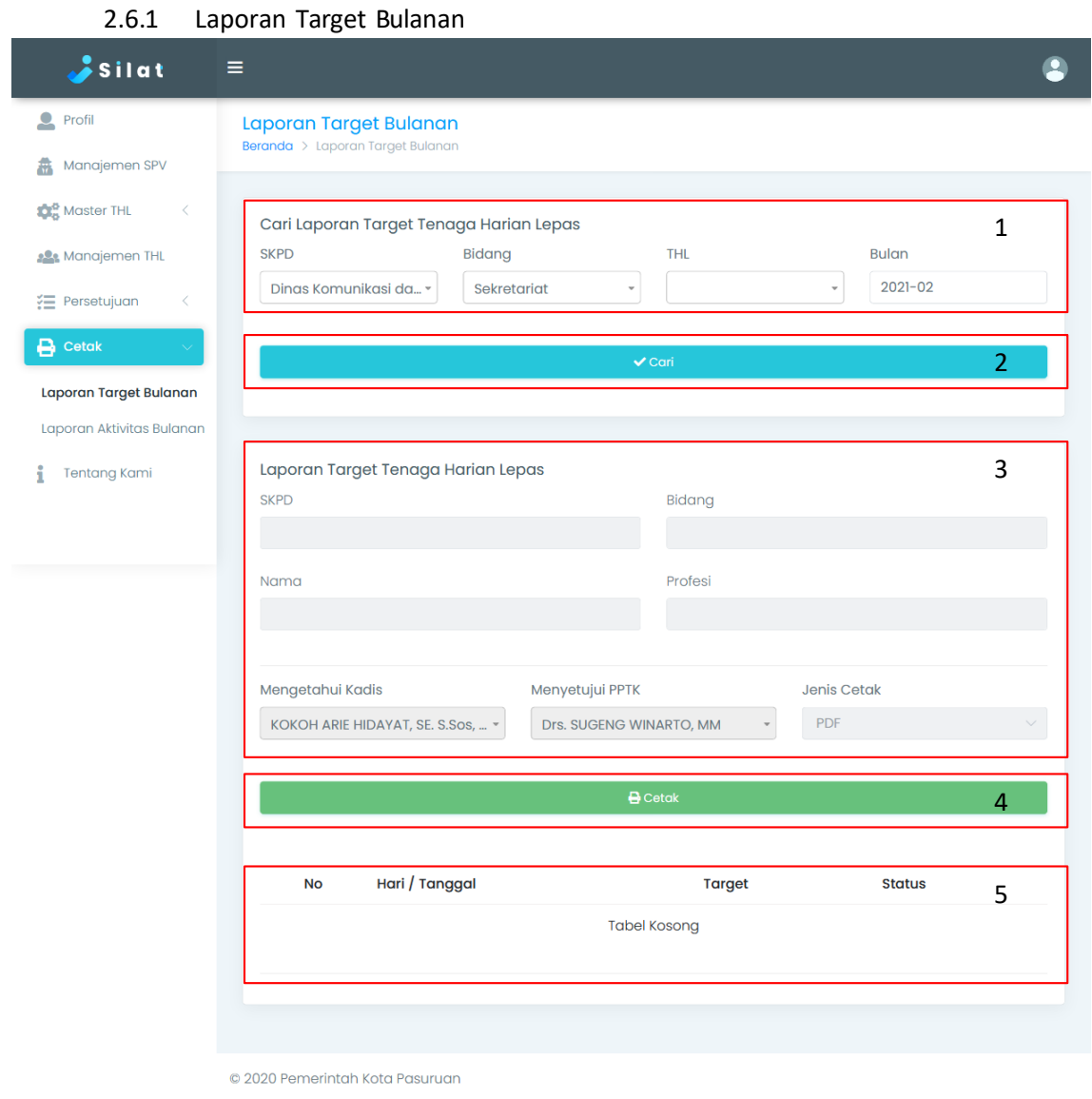

*Gambar 26 Laporan Target Bulanan*

Keterangan box gambar 26:

- 1. Untuk cetak laporan target bulanan pertama mengisi form yang berada di box nomor 1
- 2. Setelah mengisi, tekan tombol cari (box nomor 2)
- 3. Maka hasil pencarian akan tampil di box nomor 5
- 4. Setelah melakukan pencarian, tahap selanjutnya yaitu dengan mengisi form pada box nomor 3
- 5. Tekan tombol cetak (box nomor 4) untuk melakukan cetak data (tampilan seperti pada gambar 27)

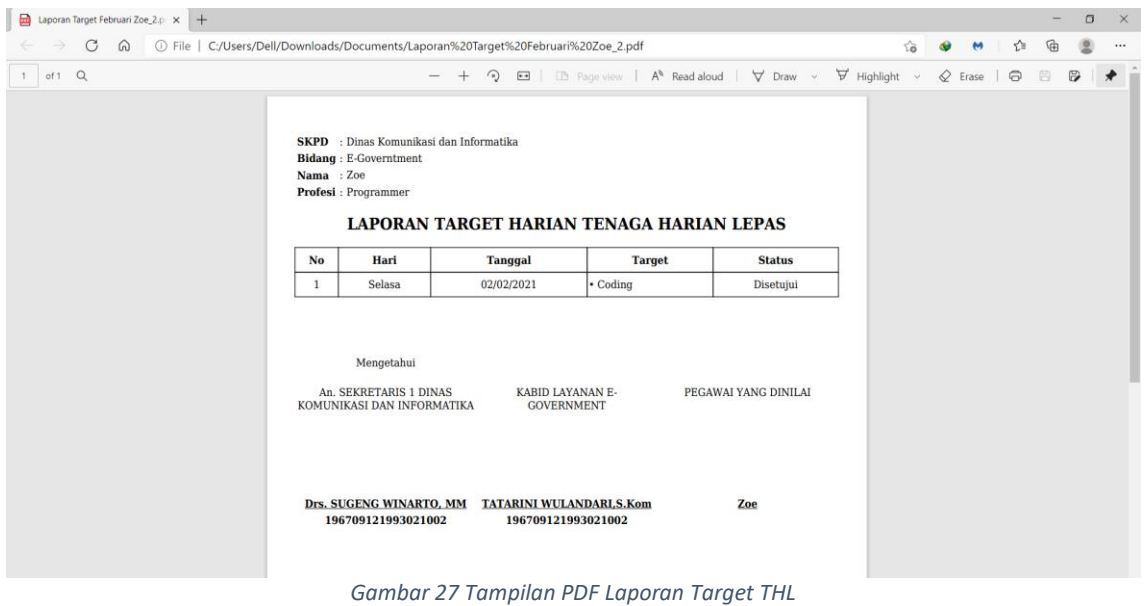

2.6.2 Laporan Aktifitas Bulanan

<span id="page-18-0"></span>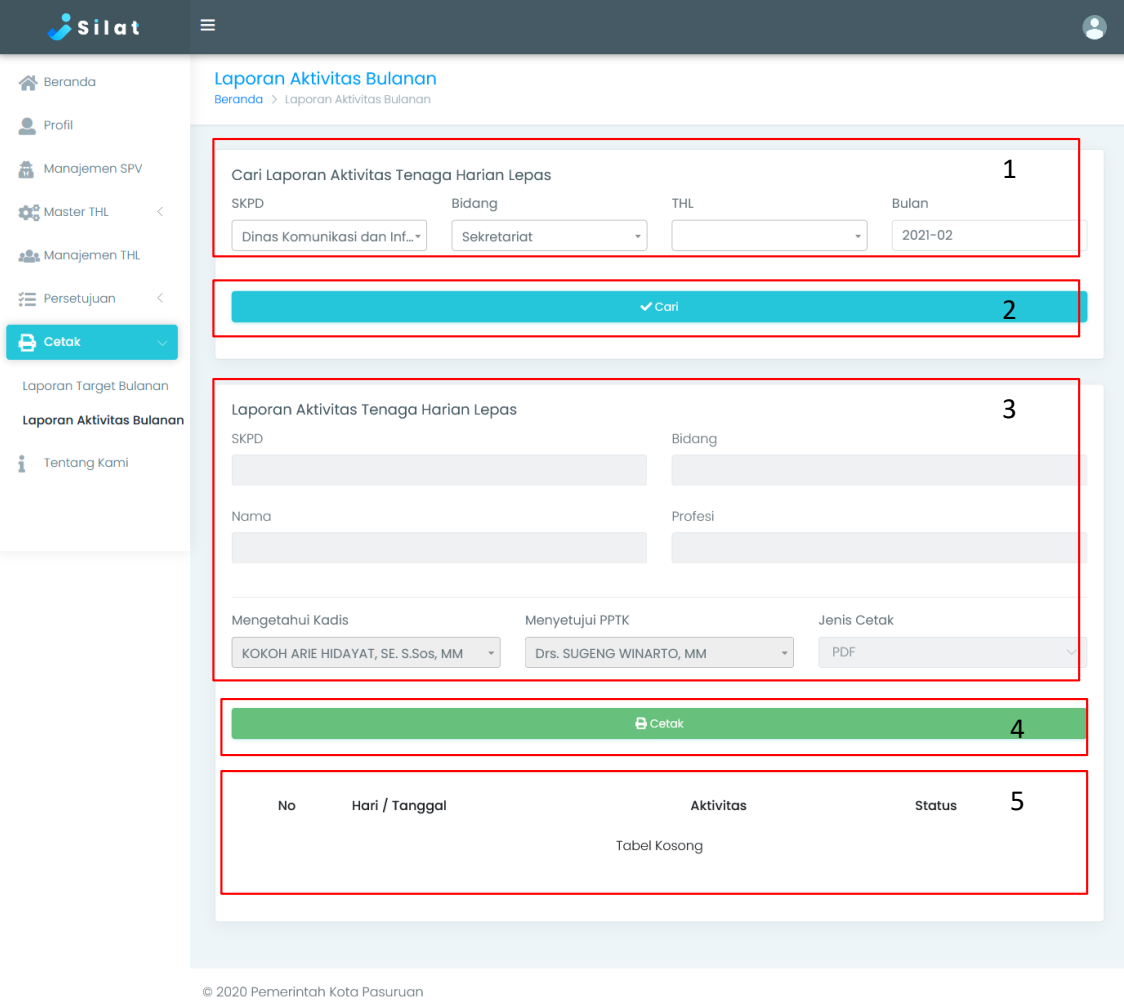

*Gambar 28 Laporan Aktifitas Bulanan*

Keterangan box gambar 28:

- 1. Untuk cetak laporan target bulanan pertama mengisi form yang berada di box nomor 1
- 2. Setelah mengisi, tekan tombol cari (box nomor 2)
- 3. Maka hasil pencarian akan tampil di box nomor 5
- 4. Setelah melakukan pencarian, tahap selanjutnya yaitu dengan mengisi form pada box nomor 3
- 5. Tekan tombol cetak (box nomor 4) untuk melakukan cetak data (tampilan PDF seperti pada gambar 29)

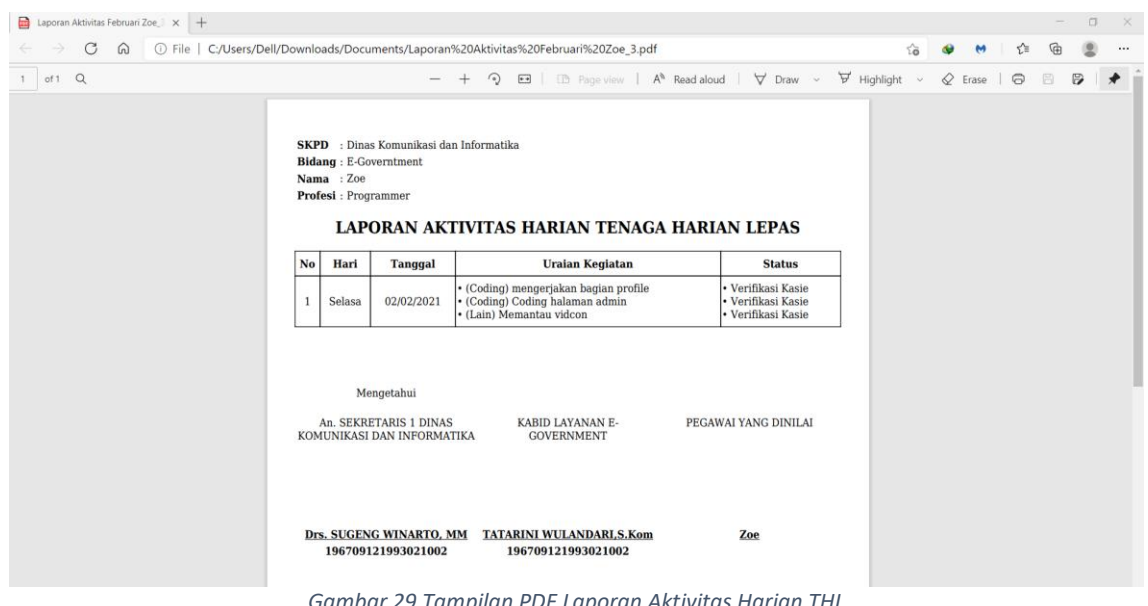

*Gambar 29 Tampilan PDF Laporan Aktivitas Harian THL*